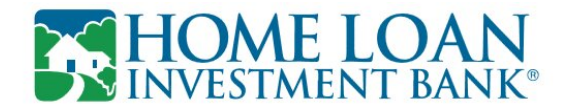

## **Self-Enroll to View Electronic Statements: Retail Online Banking Account Holders**

Below are the procedures to self-enroll in eStatements to access and view your electronic statements.

**Note:** This procedure is for **Retail Online** users only.

## **To enroll in eStatements from Retail Online:**

1. Log in to **Retail Online**.

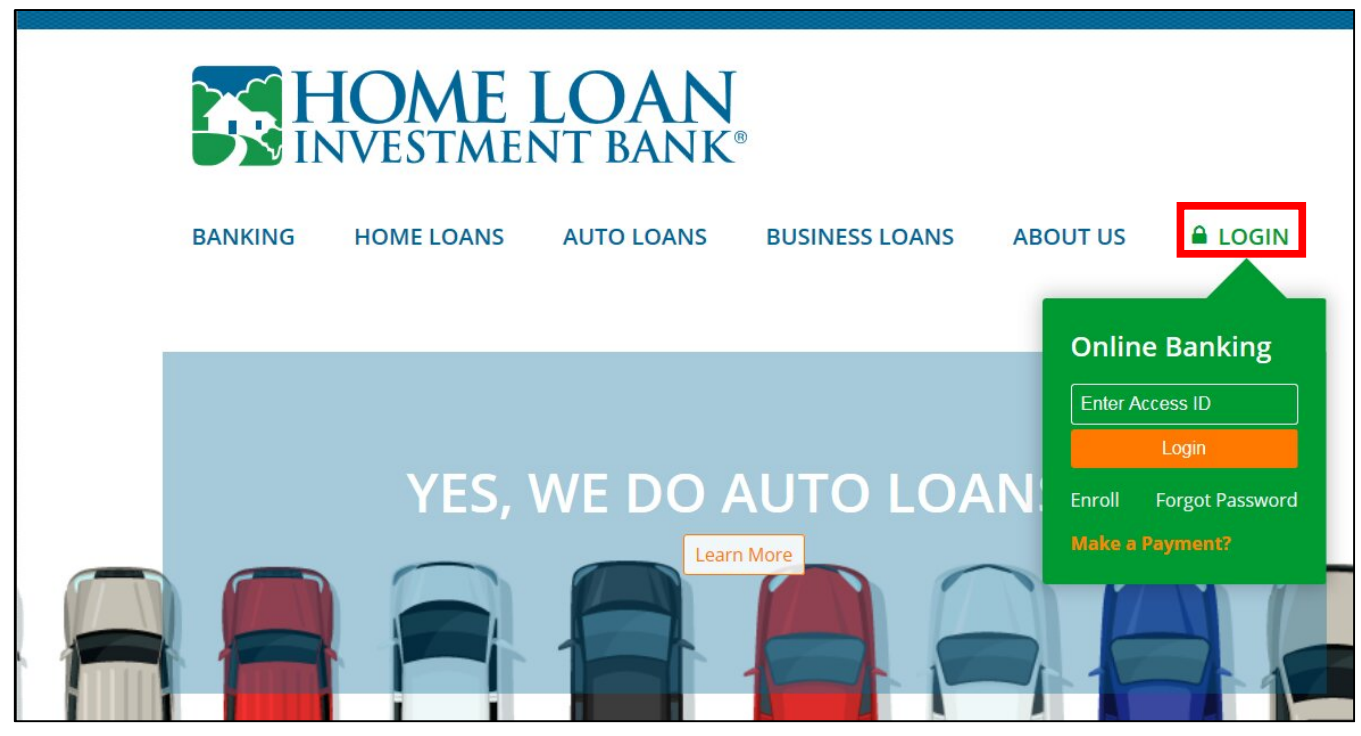

2. The **Retail Online Home** page displays. **Click on the account number**.

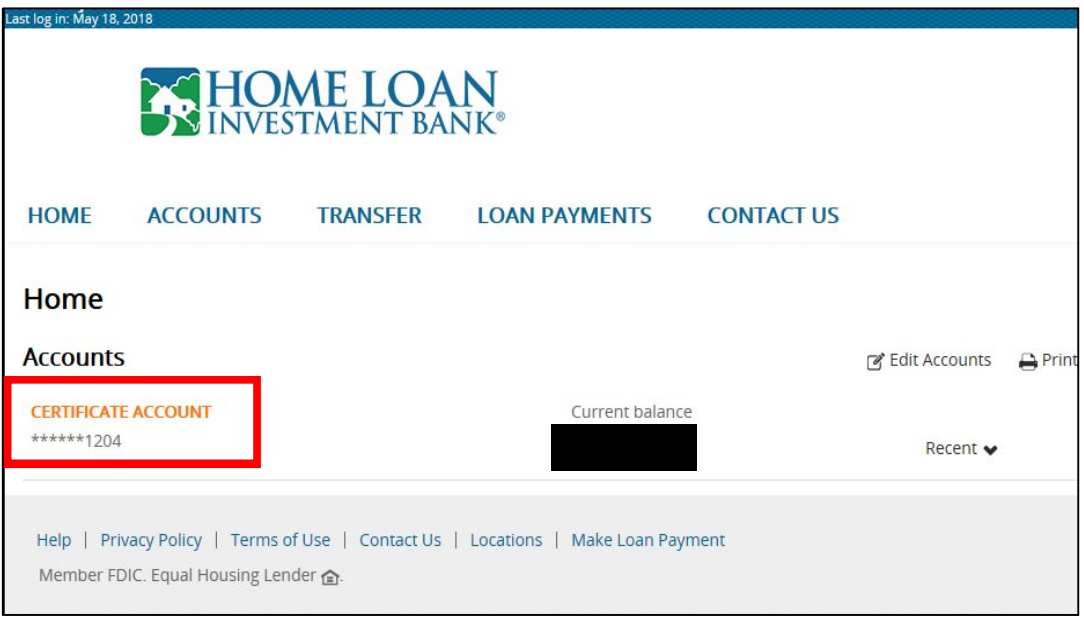

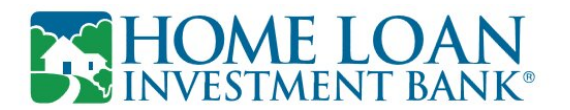

3. Click the **Documents** button.

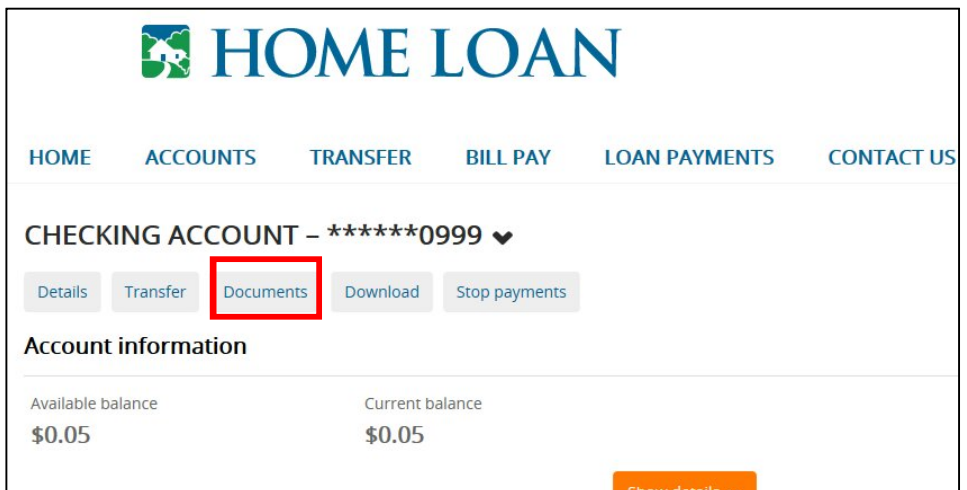

4. The following message displays if the **user is enrolled in eStatements as a login user** and eStatements was accessed from within **Retail Online**:

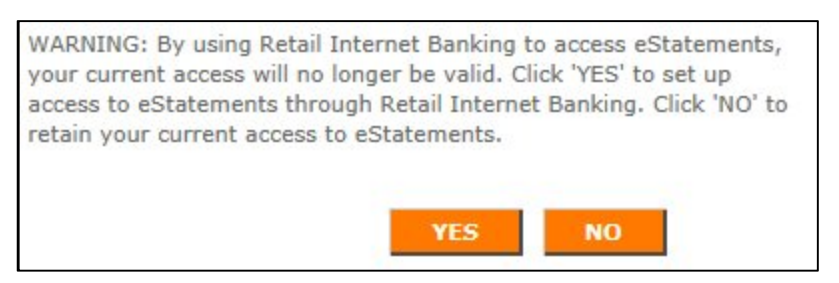

If the above message displays:

- Click the **Yes** button to be converted from a login user to a single sign-on user. eStatements access is enabled through Retail Online without having to sign in to eStatements with a username and password. The login username and password no longer work.
- Click the **No** button to not be converted to a single sign-on user. eStatements access is not enabled through Retail Online. Access eStatements from the financial institution website using a username and password.

or

## The **eStatements Enrollment - Accept Disclosure Agreement** page displays.

5. **Read** the disclosure statement.

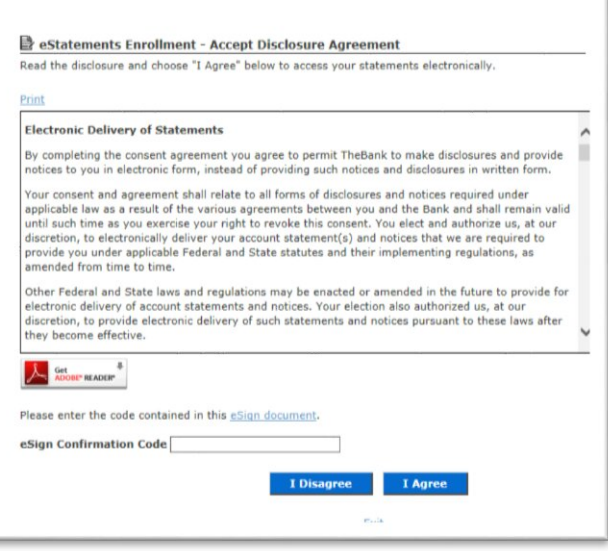

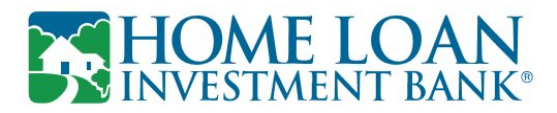

6. If desired, click the **Print** link to **print** the disclosure.

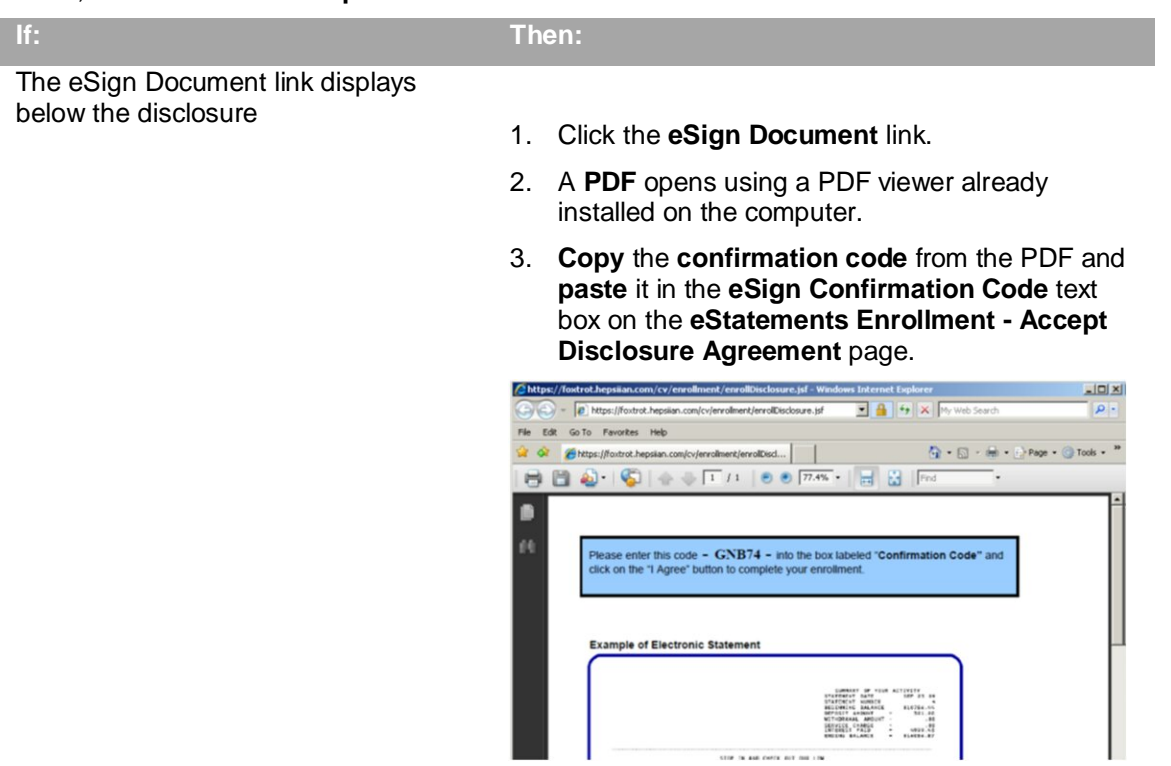

4. **Continue** with step 8.

The eSign Document link does not display below the disclosure

**Continue** with step 8.

7. Click the **I Agree** button.

**Note:** If the **confirmation code** is not correct, a message displays under the **eSign Confirmation Code** text box.

If the **I Disagree** button is clicked, **enrollment stops** and paper statements continue.

8. Accounts eligible for electronic statements display on the eStatements Enrollment - Select Statement Delivery Options page.

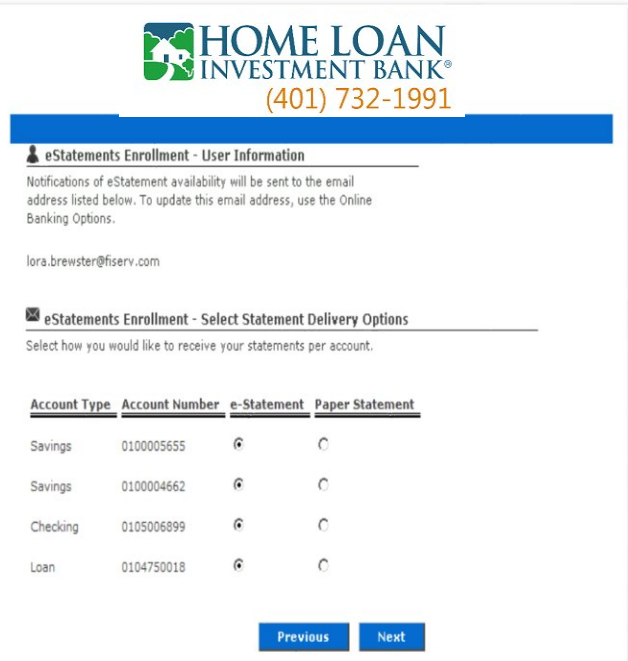

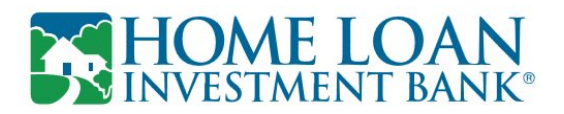

**Note**: If no accounts are eligible for electronic statement delivery, the **message No estatement eligible accounts found. Contact customer service for assistance** displays.

**Note:** All statements are selected for enrollment by default and display in Account Type order.

- 9. If applicable, select the **Paper Statement** option button next to the each account for which a **paper statement**  should be created.
- 10. Click the **Next** button.
- 11. The **eStatements Enrollment - Confirm User Information** page displays.
- 12. **Confirm** the information provided is accurate.

**Note:** The email address defaults from Retail Online. If necessary, update the email address in Retail Online.

- 13. Click the **Enroll** button.
- 14. The **Statements** page displays

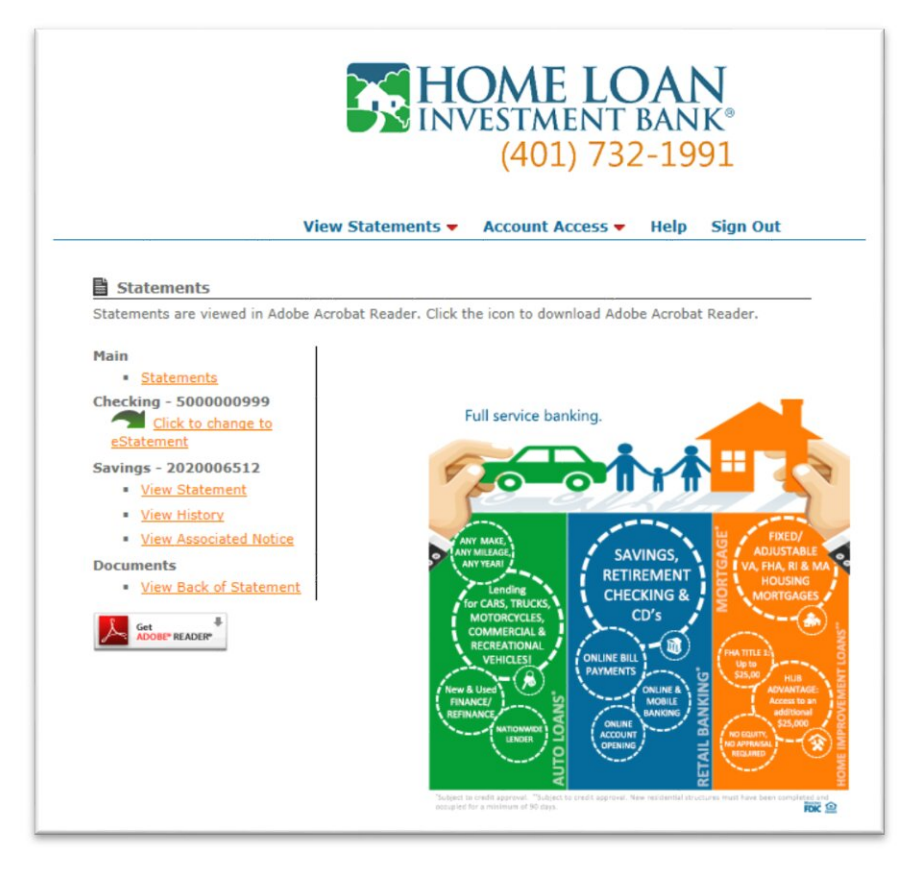